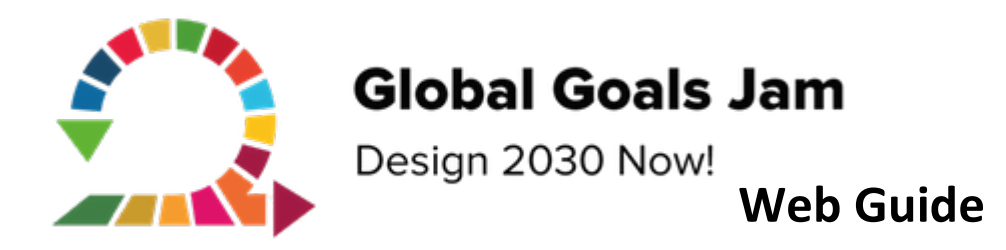

This is a guide for Global Goals Jam organizers to add their information to the main Global Goals Jam website. Please submit any questions you have here: https://globalgoalsjam.org/#Contact.

- 1. Login with your account at https://globalgoalsjam.org/wp-admin. If you do not have an account, please send us a message.
- 2. Depending on the information we have from you, we may have already entered some of the required details for you. Your Venue page should end up look something similar to here: https://globalgoalsjam.org/venue/amsterdam/

1 省 Global Goals Jam  $+$  New 奉 Global Goals Amsterdam Screen Options **20** Dashboard Venues Add New Venue Search Venue  $\mathbf{r}$  Posts All (16) | Mine (1) | Published (1) | Drafts (15) **Bulk Actions** v Apply All dates  $\vee$  Filter 91 Media 1 item  $\Box$  Title Author  $\blacksquare$ Date **the Events W** Venues  $\Box$  Amsterdam Published **Global Goals** Amsterdam 2018/09/17 **All Venues**  $\Box$  Title Author Date  $\sim$  Apply **Bulk Actions** 1 item  $\Psi$  Speakers Comments  $\blacksquare$  Contact Profile Tools

Check the Venue and Event sections to see if anything is already there, as shown here:

- a. If not, you will need to add information about the venue where your Jam is being hosted. Click on the "Add New Venue" button. Fill out the city your Jam is being hosted in as the title, the continent as the Location, and a picture of the venue as the Featured Image. Be sure to add the address, contact info, and any other settings you see fit in the "Venue Settings" section. Feel free to explore the various Venue and Event options, but **make sure to preview the changes before publishing or updating to make sure everything looks how you want.**
- b. If we have already added a venue/event for you, be sure to edit it to verify the information is correct, and fill in any missing information.

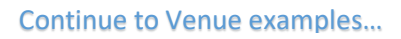

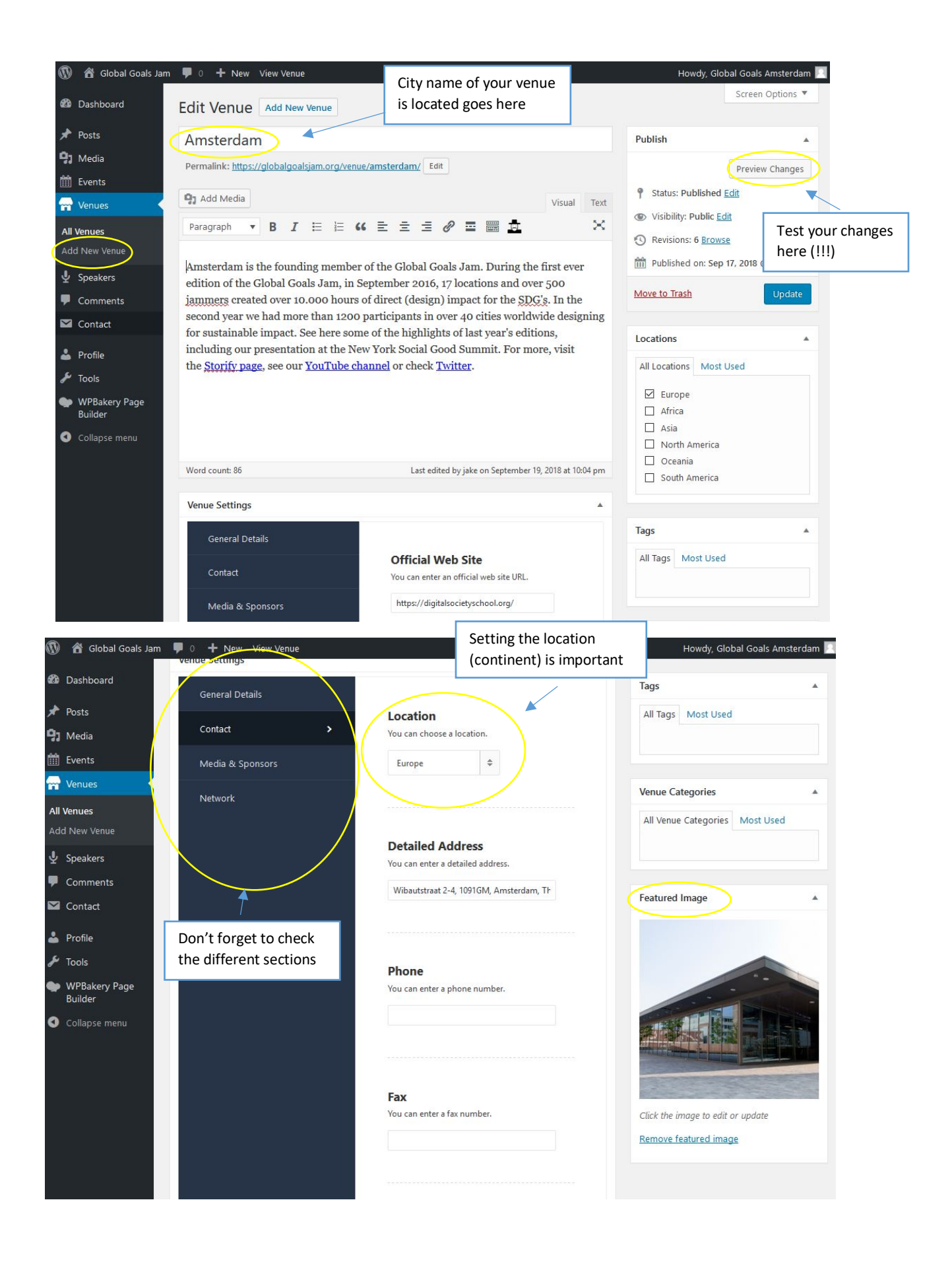

- 3. After your venue page is set, you will need to setup your Jam-related events. You can create one event for your entire Jam, or multiple events related to your Jam. There are quite a few options you can set including displaying a schedule, speakers, sponsors, a map to the event, a link to register or buy tickets, and more. An example can be seen here: https://globalgoalsjam.org/event/global-goals-jam-2018-ams/
	- a. The first and most important setting is the Venue. This way the event will show up on your Venue page. You can find it on the Contact tab.

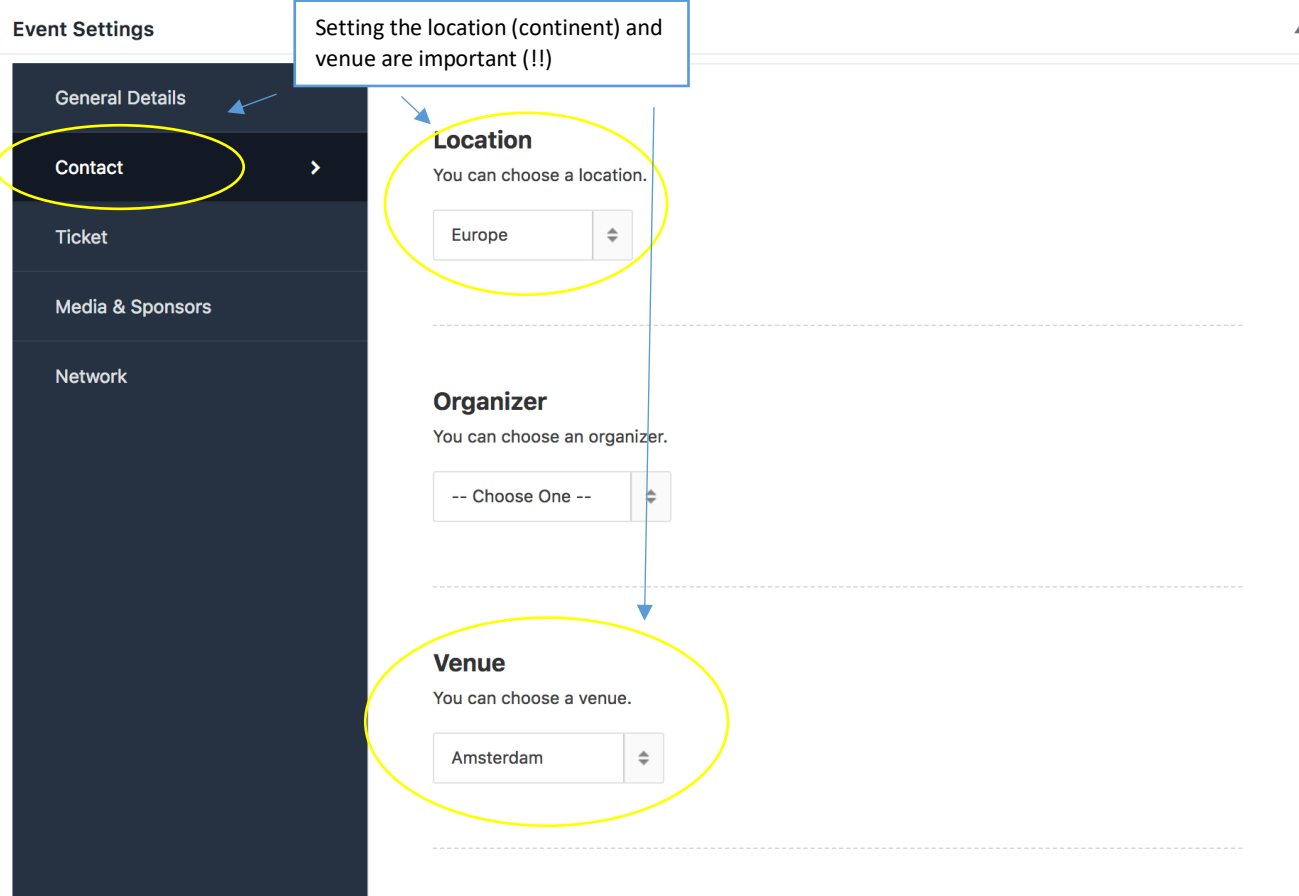

b. Next, set the general information for your event, as seen in the next two images. You can also setup a schedule here.

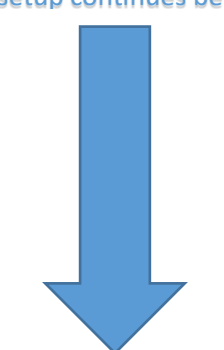

## Event setup continues below…

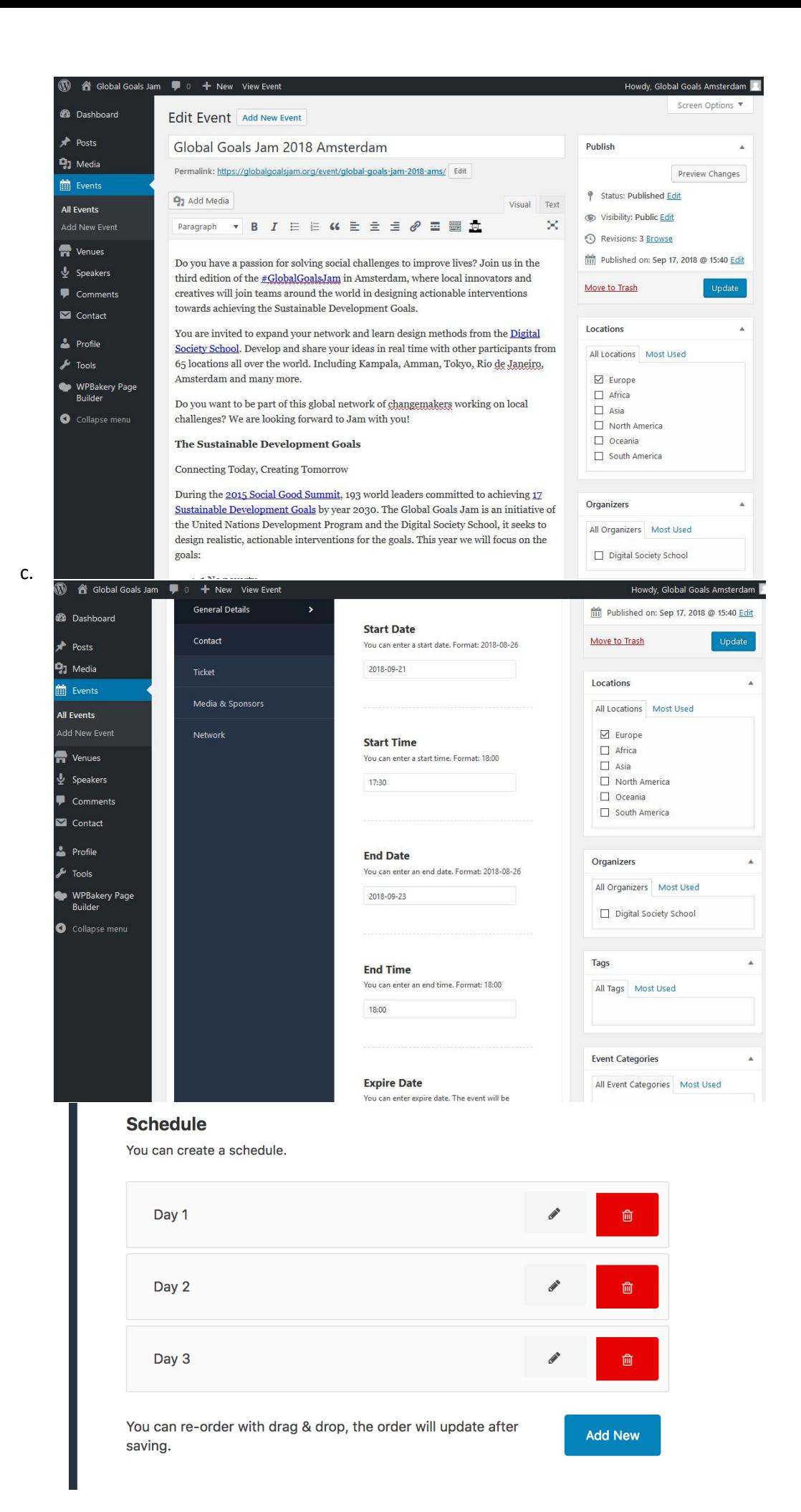

d. To set the ticket/registration:

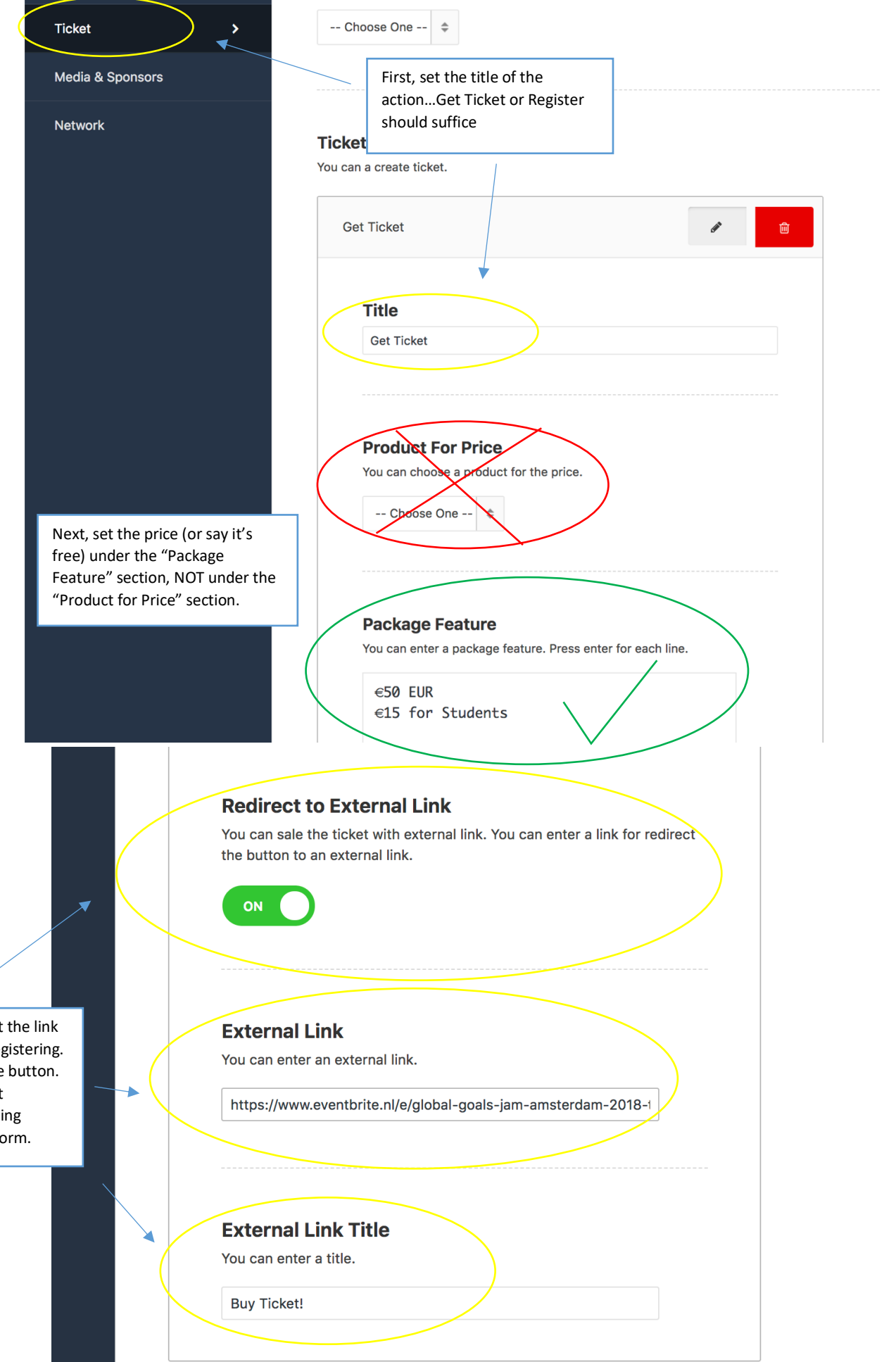

Lastly, you'll need to set the link for getting a ticket or registering. Also chose a title for the button. Unfortunately, we don't currently or plan on selling tickets though our platform.